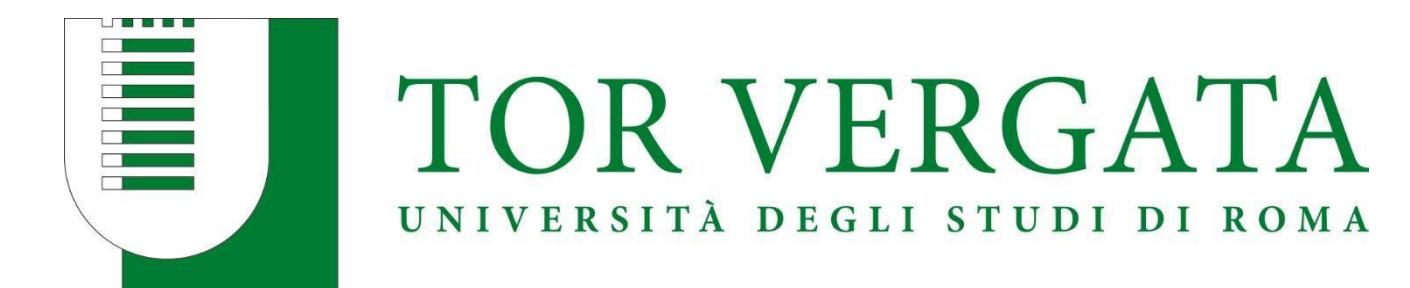

# **CALL FOR APPLICATIONS**

# ENGINEERING SCIENCES A.Y. 2024/2025

# **STEP BY STEP GUIDE DELPHI PORTAL**

Dear Applicant,

Thank you for your interest in Engineering Sciences.

Please find in the following pages a step-by-step guide to support you in your application journey via Delphi.

Take your time to read each step carefully and make sure all the information provided is accurate.

We advise you to fill in and submit your application personally and to keep your credentials safe.

Due to the extreme high number of applications received, incomplete or incorrect applications will be deleted automatically without any further notice. So please make sure you double check your application before submitting it.

We hope you find this guide helpful and we look forward to receiving your application!

Best wishes, The Chairperson of the B.Sc in Engineering Sciences

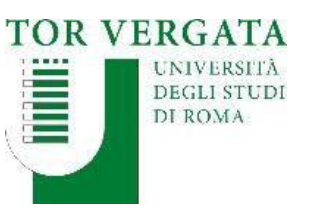

Homepage Teacher Section Student Section TT FR Delphi

#### **AREA STUDENTI**

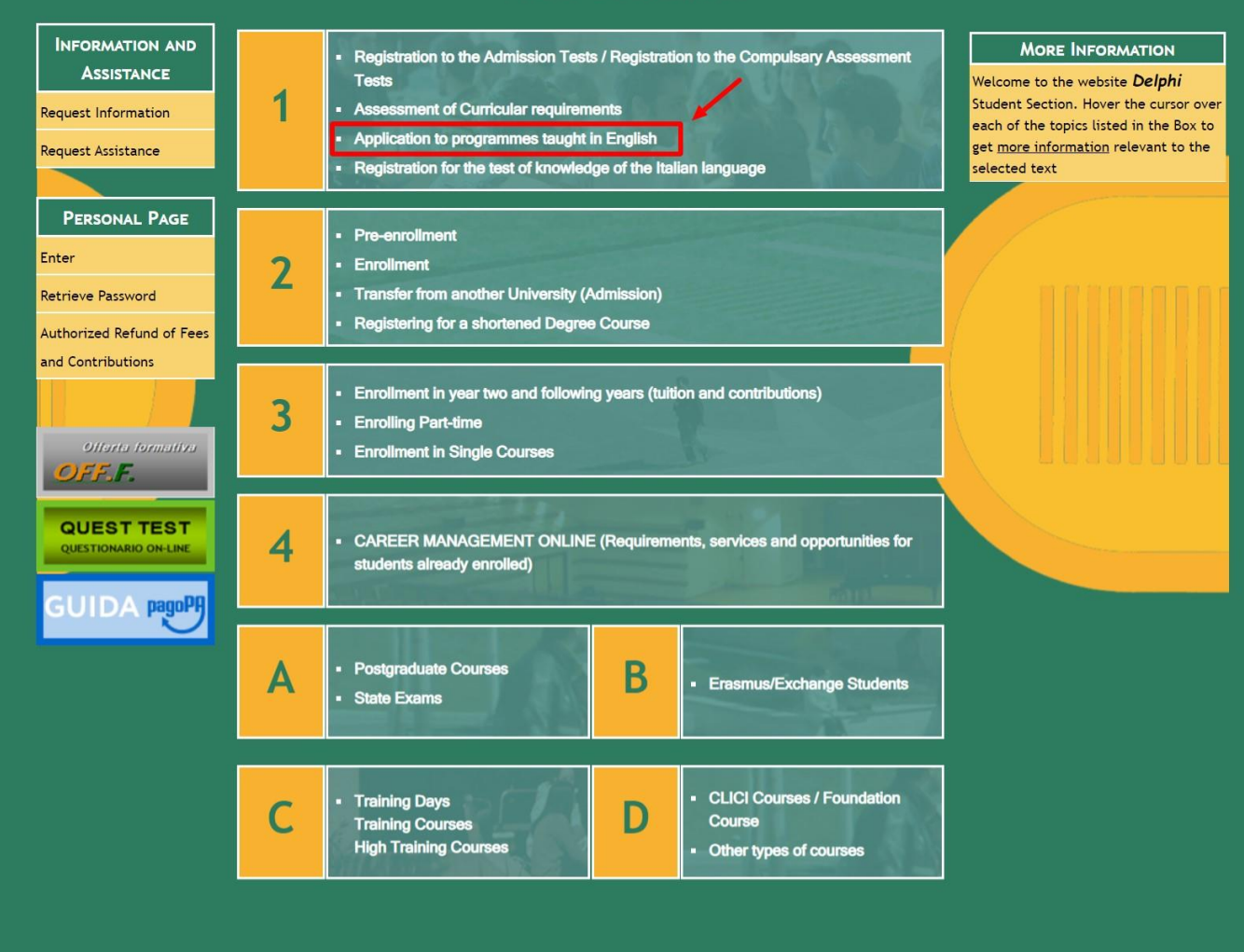

## **STEP 1 of 32:**

 $\triangleright$  Go to Delphi via the link below: https://delphi.uniroma2.it/ totem/jsp/homeStudenti.js p?language=EN

 $\triangleright$  Click on section 1 **Application to programmestaught in English**

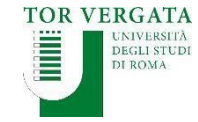

Homepage Teacher Section Student Section **TE** FR Delphi

#### **AREA STUDENTI**

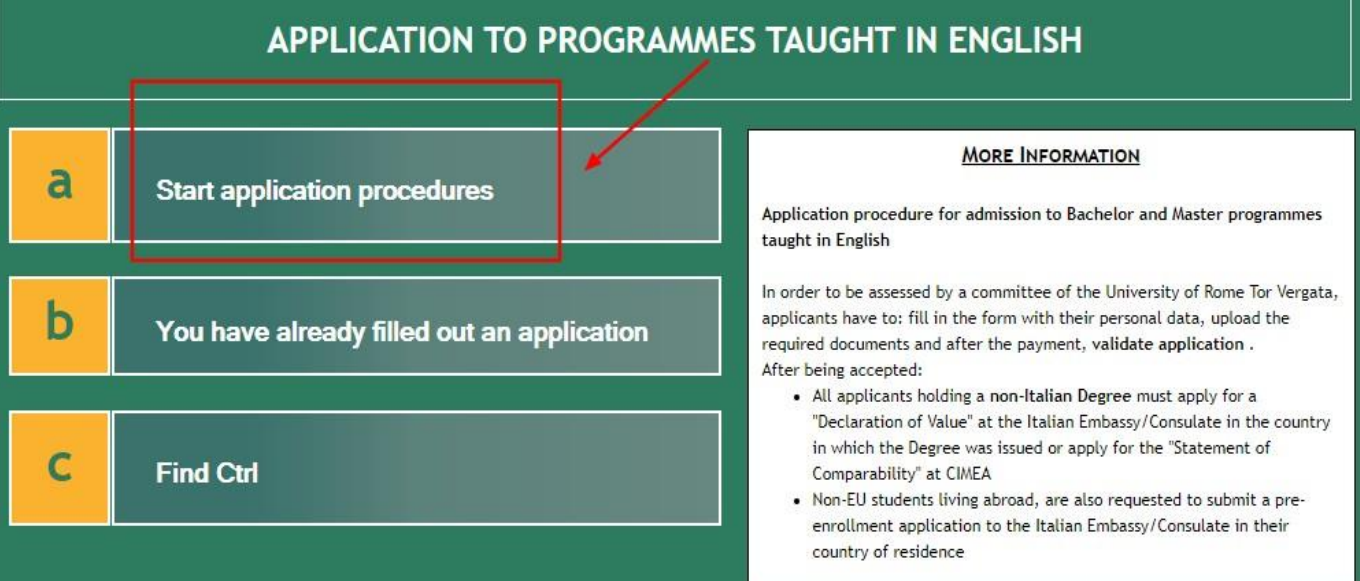

## **STEP 2 of 32 :**

**≻ Click on section A Start application procedures**

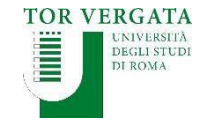

Homepage Teacher Section Student Section **THE R** Delphi

**AREA STUDENTI** 

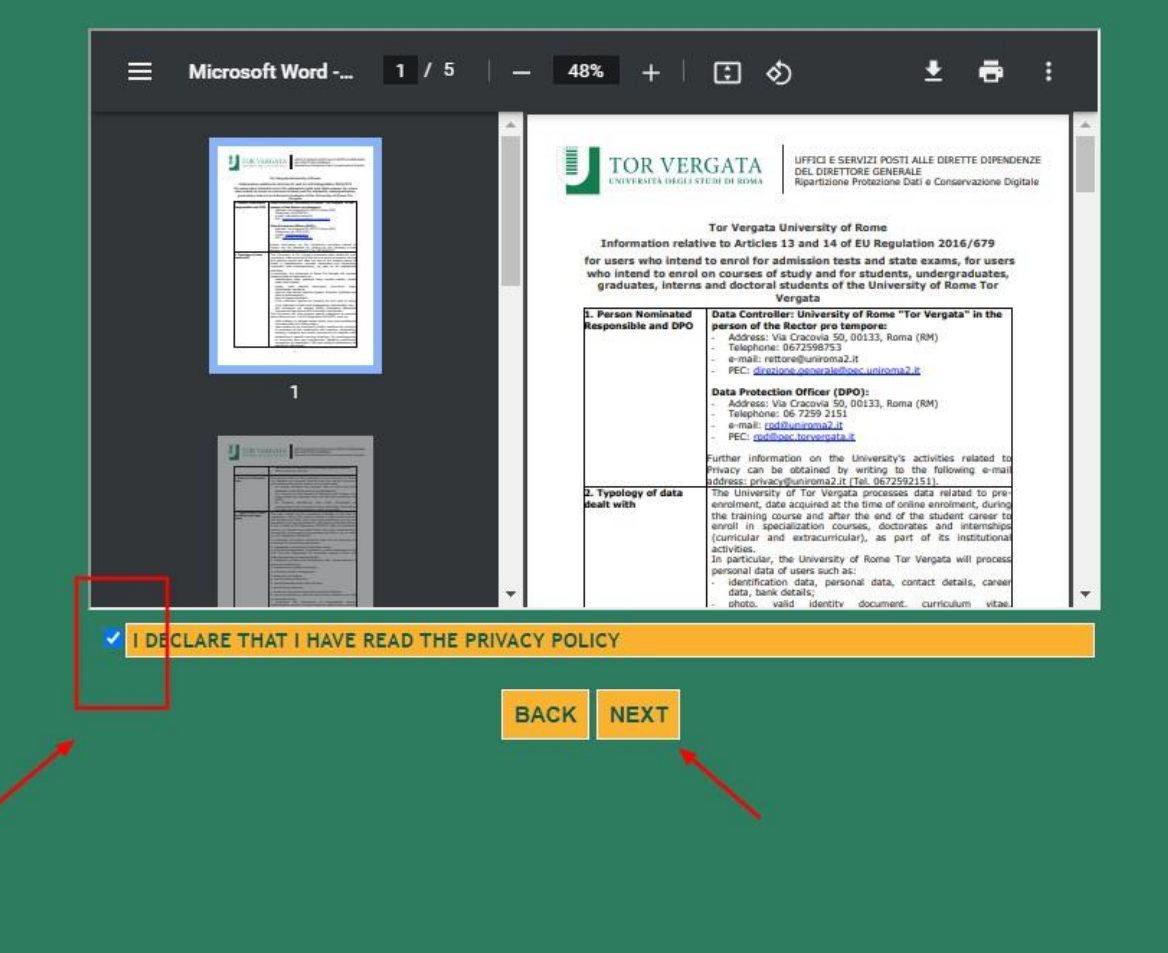

## **STEP 3 of 32 :**

 $\triangleright$  Read the Privacy Policy

 $\triangleright$  Agree to the Policy by ticking the box on the left hand side

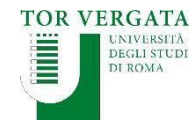

LOGOUT  $\blacksquare$  Delphi versone con

**AREA STUDENTI** 

#### APPLICATION TO PROGRAMMES TAUGHT IN ENGLISH: **SELECT FACULTY**

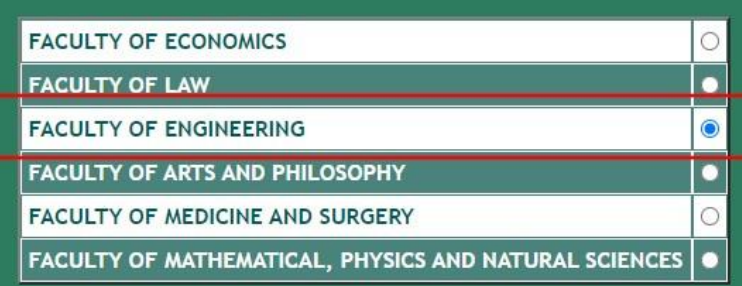

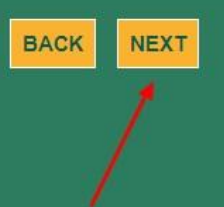

## **STEP 4 of 32 :**

 $\triangleright$  Select the Faculty of Engineering

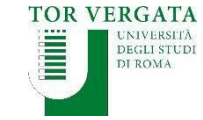

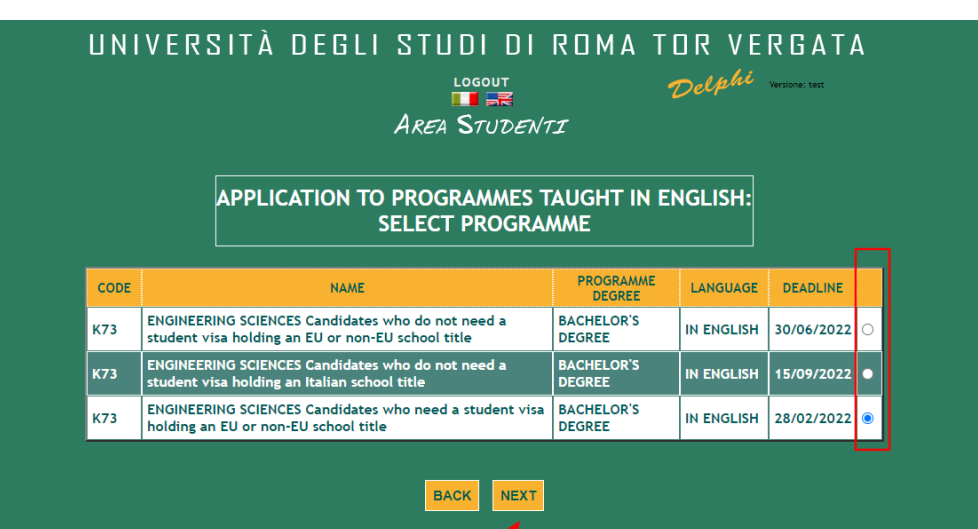

## **STEP 5 of 32 :**

 $\triangleright$  Select the Procedure that applies to you

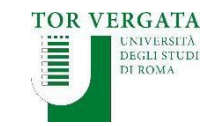

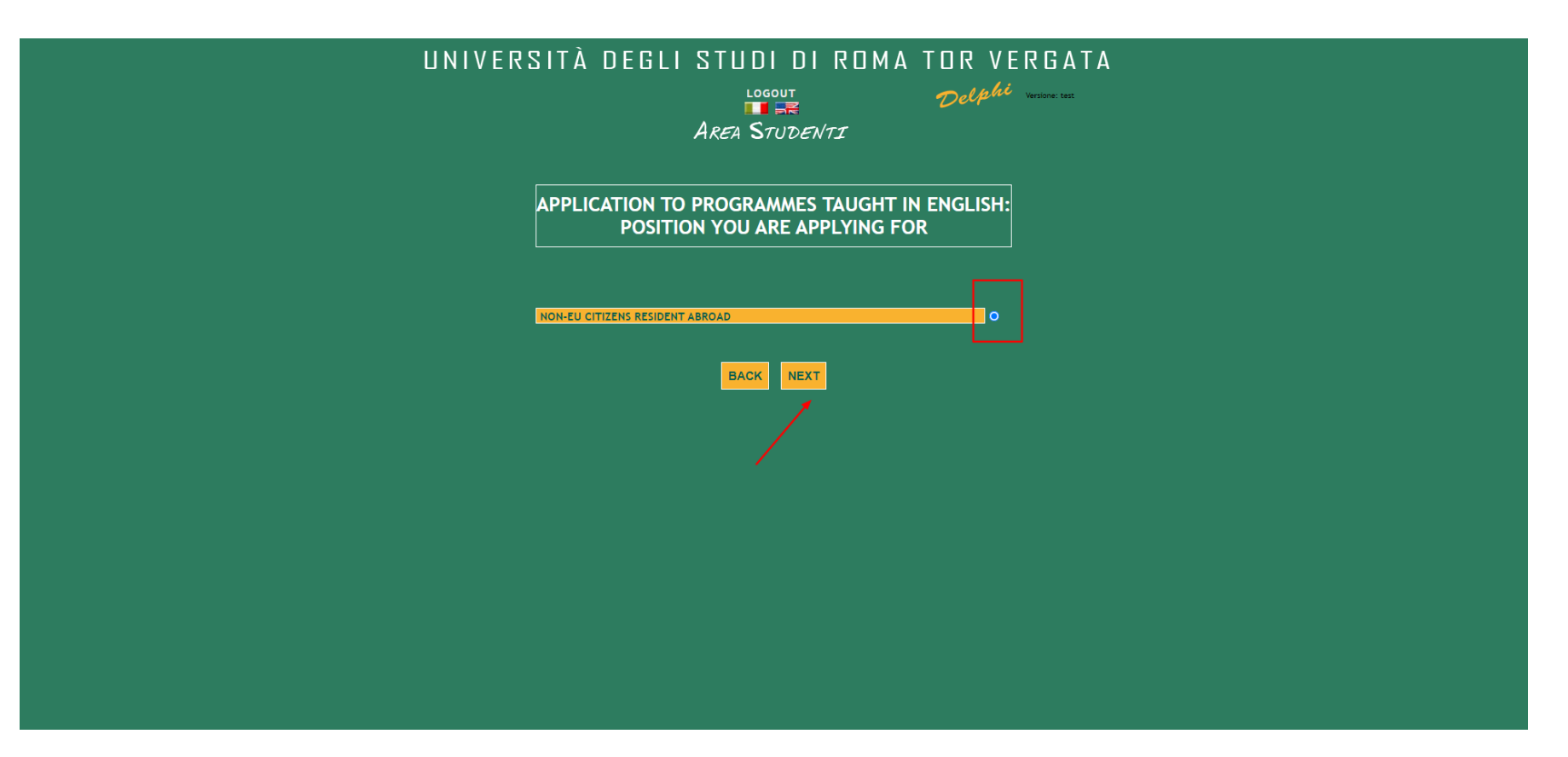

## **STEP 6 of 32 :**

 $\triangleright$  Select the option that applies to you

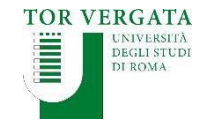

### **PLEASE READ THIS INFORMATION EXTREMELY CAREFULLY**

UNIVERSITÀ DEGLI STUDI DI ROMA TOR VERGATA

LOGOUT  $\blacksquare$ **AREA STUDENTI** 

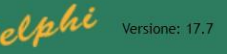

**APPLICATION TO PROGRAMMES TAUGHT IN ENGLISH:** PERSONAL INFORMATION REGISTRATION

K73 - ENGINEERING SCIENCES **BACHELOR'S DEGREE** 

Please make sure you check ALL mandatory documents listed in the Call for Applications before uploading your documents. Your documents MUST be in the format and MUST be named as indicated in the Call for Applications. Any minor discrepancies will affect your application. Please read the Call for Applications at the following link: https://engineering-sciences.uniroma2.it/how-to-apply/

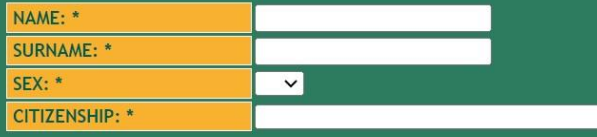

Fields marked with \* are mandatory.

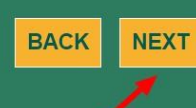

**STEP 7 of 32 :**

 $\triangleright$  Fill in with your personal details

**▶ DOUBLE CHECK the** spelling of your name and surname

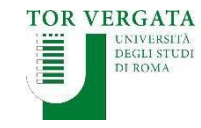

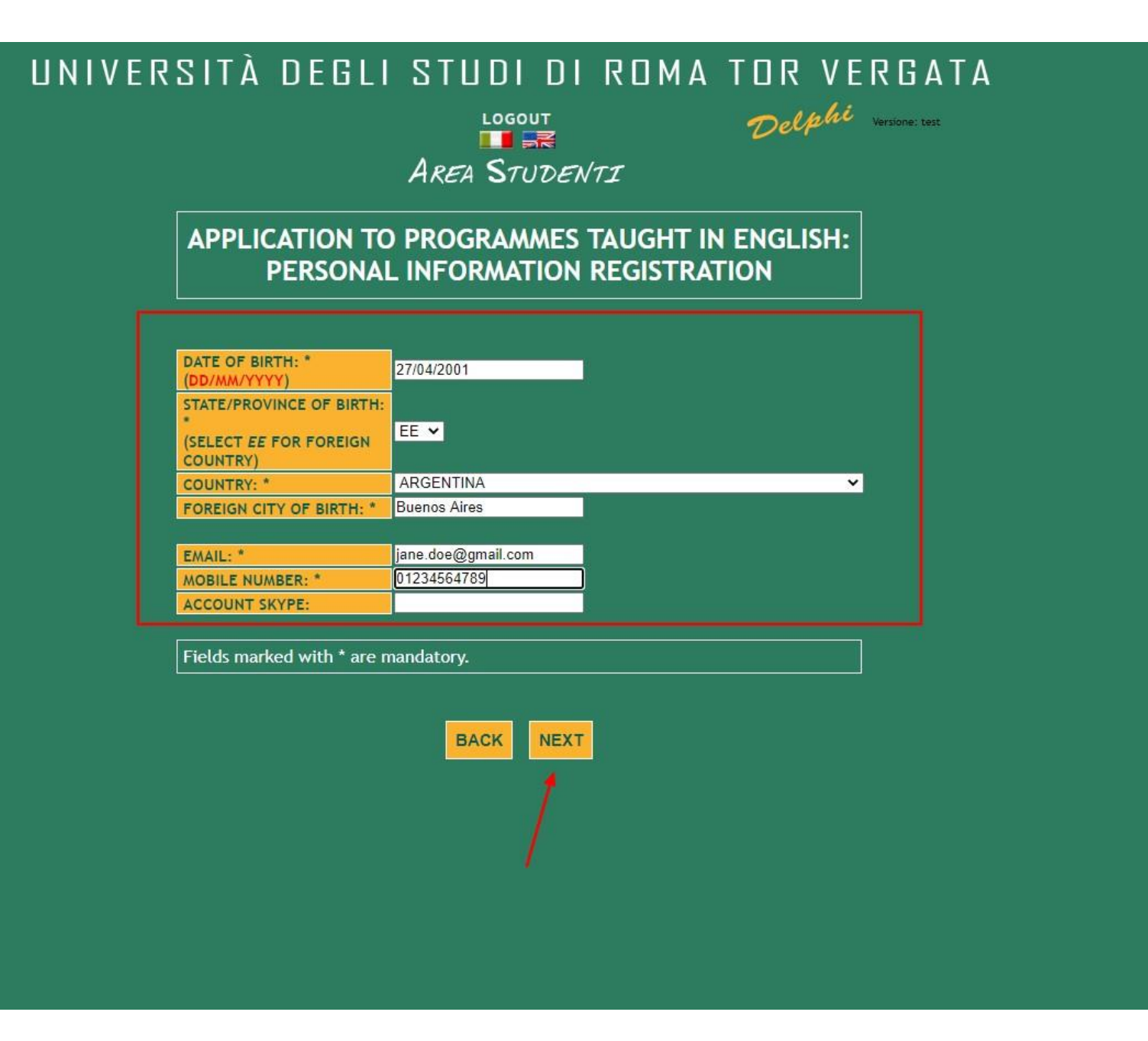

## **STEP 8 of 32 :**

 $\triangleright$  Fill in with your personal details

**▶ DOUBLE CHECK your** date of birth

 $\triangleright$  MAKE SURE the email address is valid and that you have regular access to it

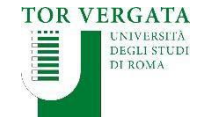

 $\blacksquare$ **AREA STUDENTI** 

Delphi versone con

#### APPLICATION TO PROGRAMMES TAUGHT IN ENGLISH: PERSONAL INFORMATION REGISTRATION

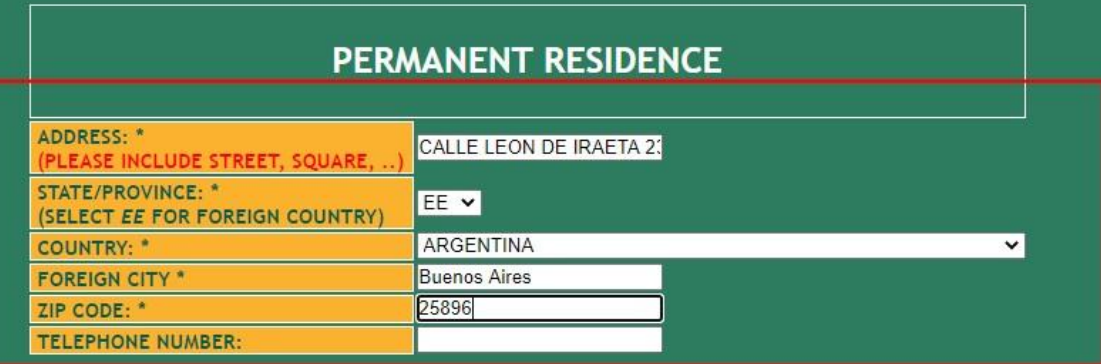

Fields marked with \* are mandatory.

**BACK NEXT** 

## **STEP 9 of 32 :**

 $\triangleright$  Fill in with your personal details

### ▶ DOUBLE CHECK your spellings

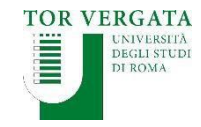

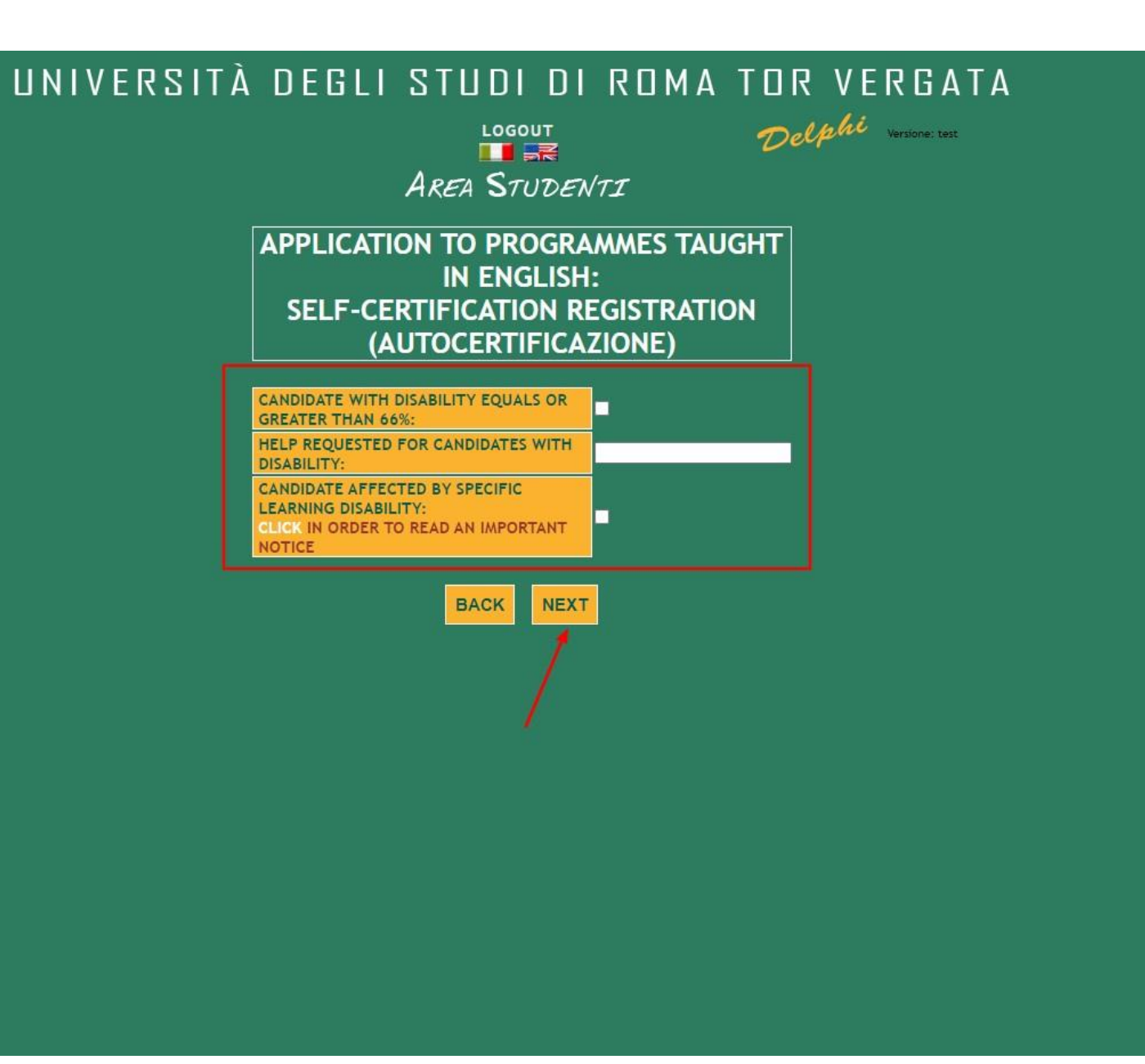

## **STEP 10 of 32 :**

 $\triangleright$  Should this apply to you, please select accordingly

 $\triangleright$  Should this not apply to you, leave the spaces blank

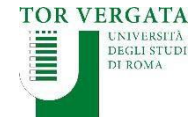

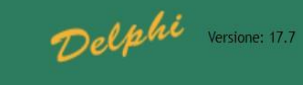

**LOGOUT TER AREA STUDENTI** 

#### APPLICATION TO PROGRAMMES TAUGHT IN ENGLISH:

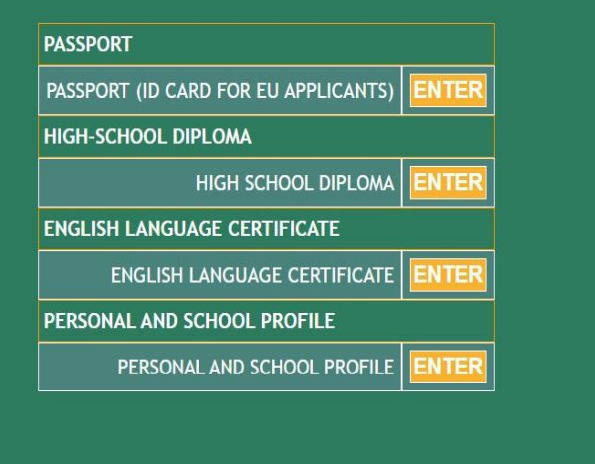

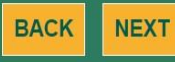

## **STEP 11 of 32 :**

- Click **Enter** to upload your **documents**
- $\triangleright$  REMEMBER, you must use the format given in the Call for Applications. Personal and School Profiles sent with other formats will be ignored

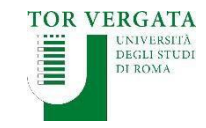

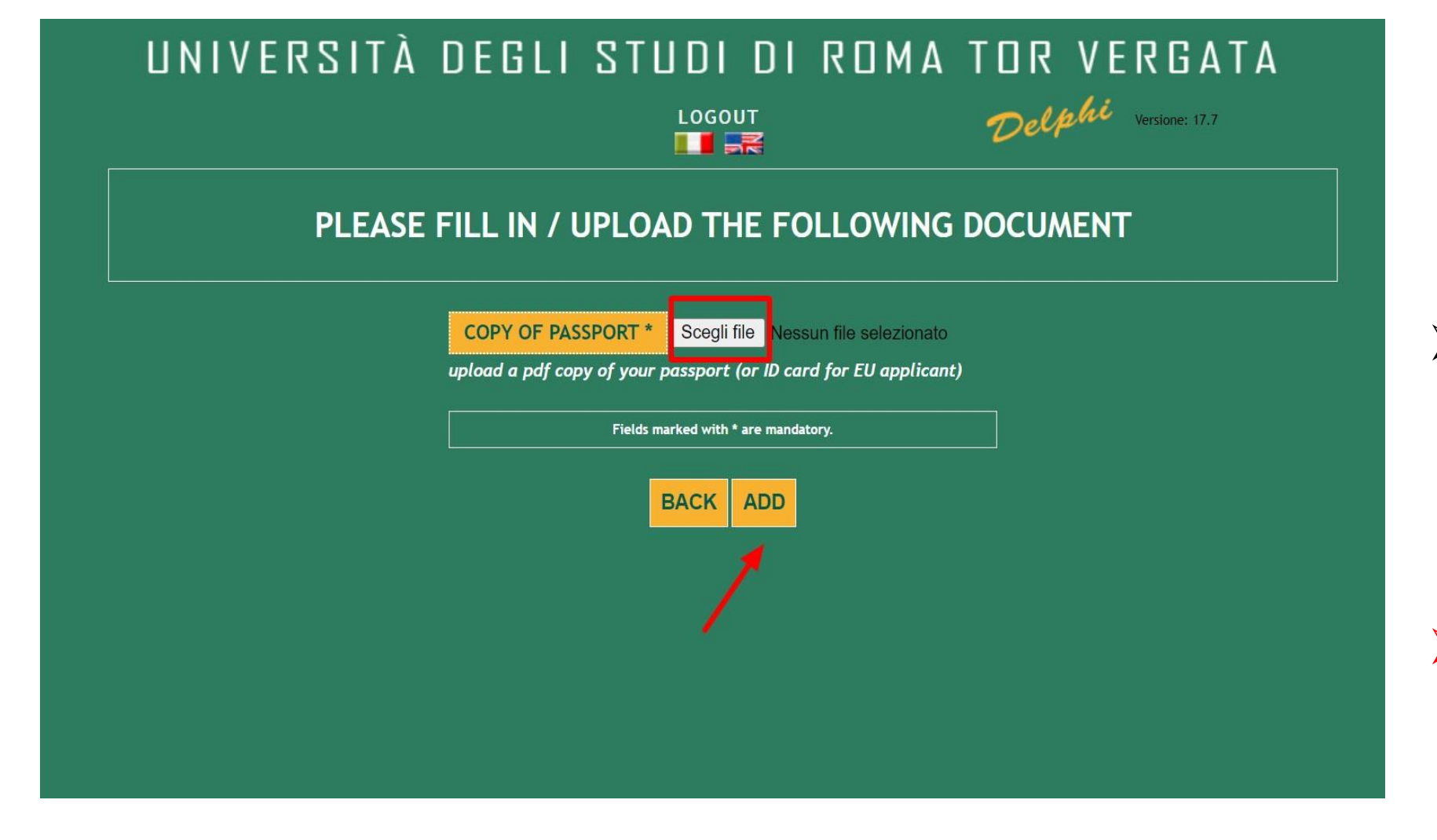

## **STEP 12 of 32 :**

Click on *Scegli file* to upload your document in PDF format

**MAKE SURE YOUR PHOTO IS CLEARLY VISIBLE AND YOUR PERSONAL DATA AS** *RERGATA* **DEGLI STUDI WELL**DI ROMA

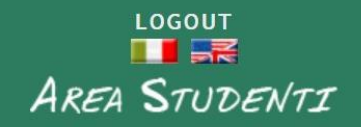

Delphi Versione: 17.7

#### **APPLICATION TO PROGRAMMES TAUGHT IN ENGLISH:**

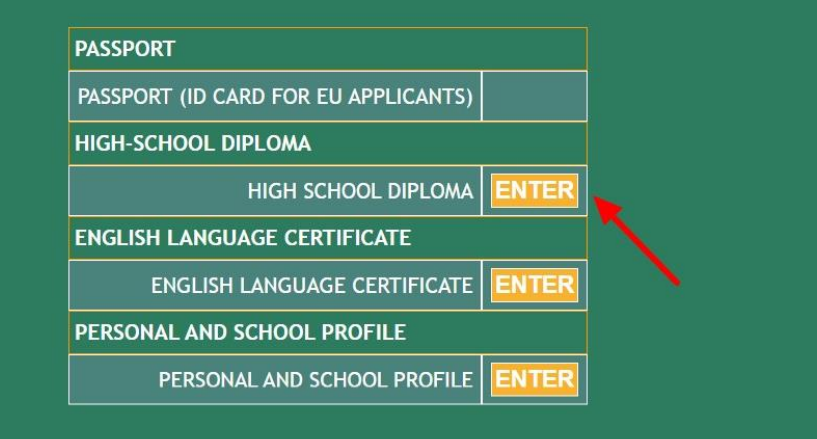

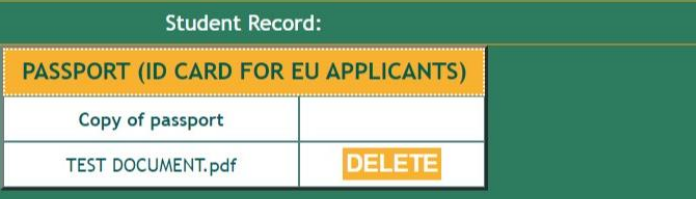

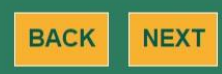

## **STEP 13 of 32 :**

 $\triangleright$  Click Enter to upload your **High School Diploma** or **most recent School Transcript**

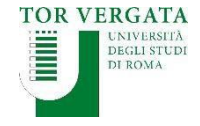

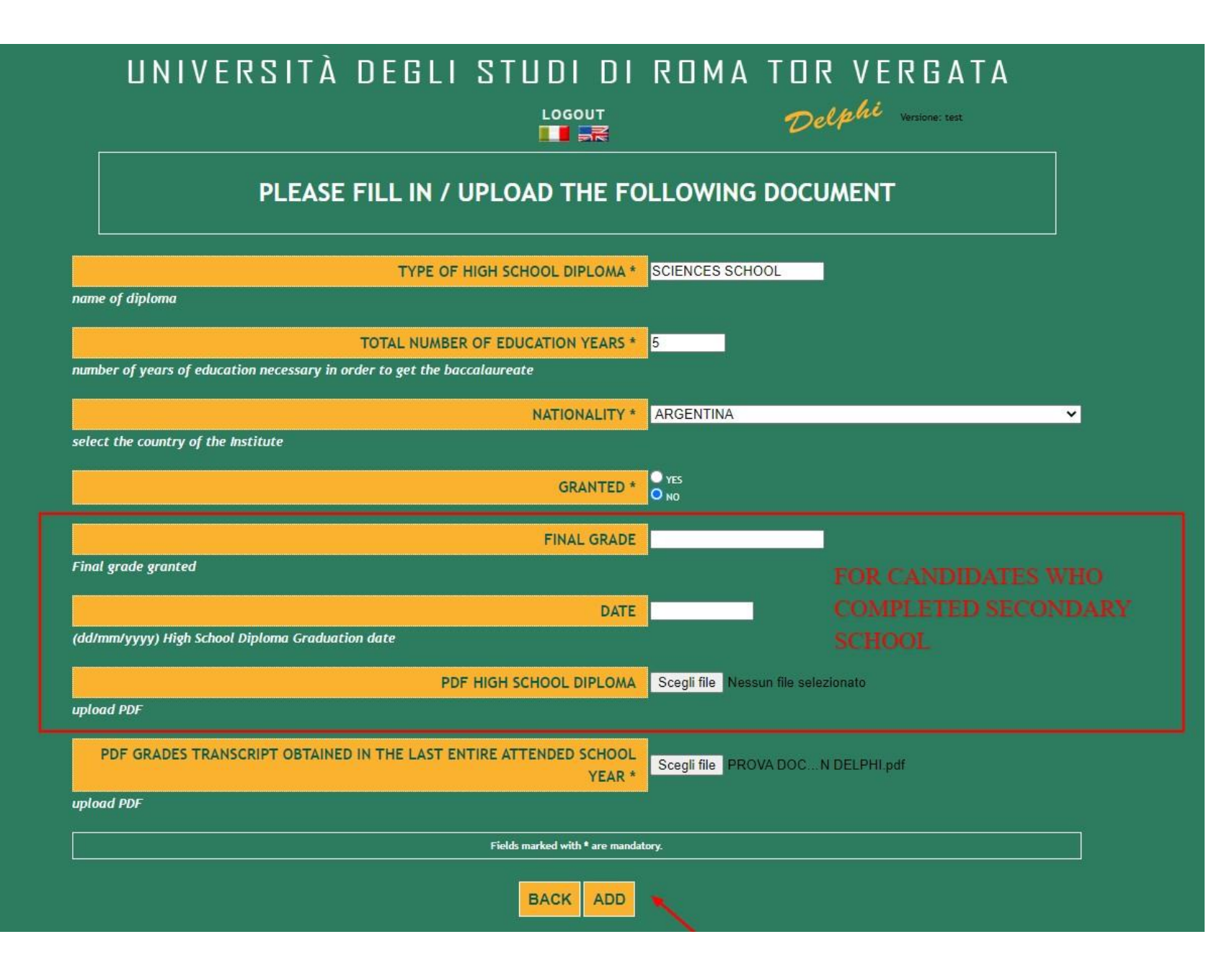

**STEP 14 of 32 :**

 $\triangleright$  Fill in all mandatory sections

Click **Add**

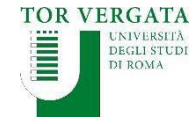

 $\frac{1060 \text{UT}}{1000 \text{UT}}$ **AREA STUDENTI** 

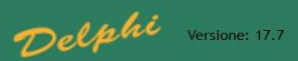

#### **APPLICATION TO PROGRAMMES TAUGHT IN ENGLISH:**

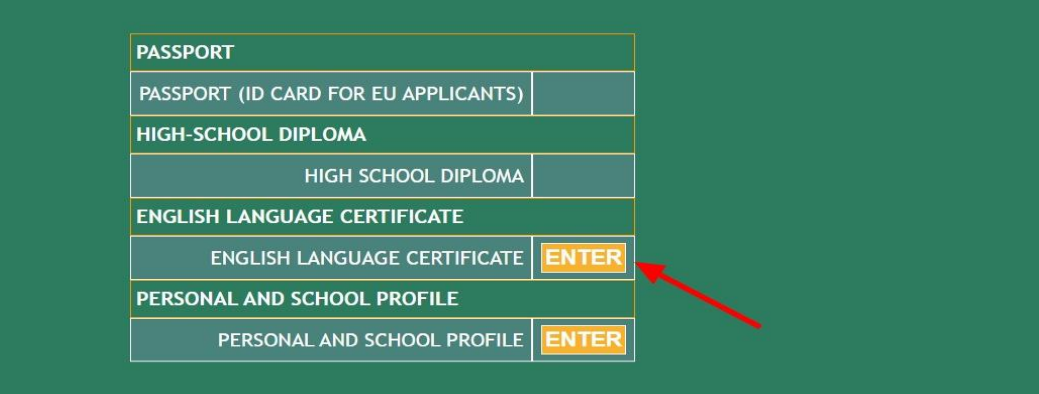

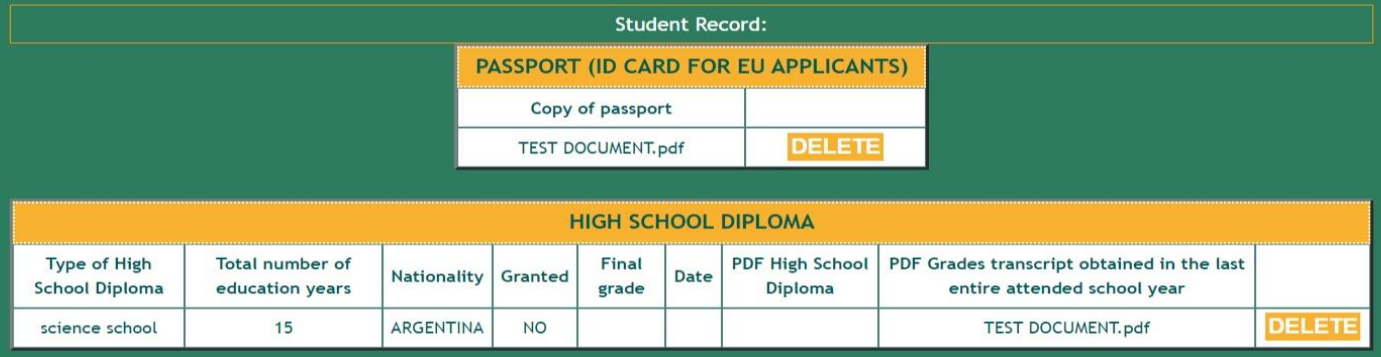

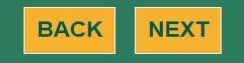

## **STEP 15 of 32 :**

 $\triangleright$  Click Enter to upload your English Language Certificate

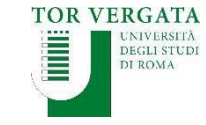

 $\frac{1060UT}{100}$ 

### Delphi versone ver

#### PLEASE FILL IN / UPLOAD THE FOLLOWING DOCUMENT

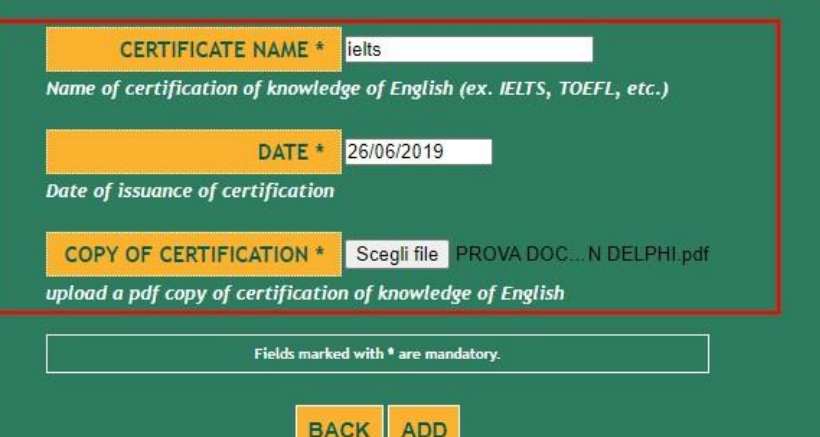

## **STEP 16 of 32 :**

- $\triangleright$  Fill in the fields required
- Click on *Scegli file* to upload your Language Certificate in PDF format

Click **Add**

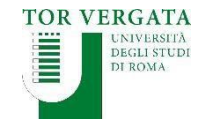

#### UNIVERSITÀ DEGLI STUDI DI ROMA TOR VERGATA Delphi Versione: 17.7

 $\frac{10600T}{\sqrt{100}}$ **AREA STUDENTI** 

#### **APPLICATION TO PROGRAMMES TAUGHT IN ENGLISH:**

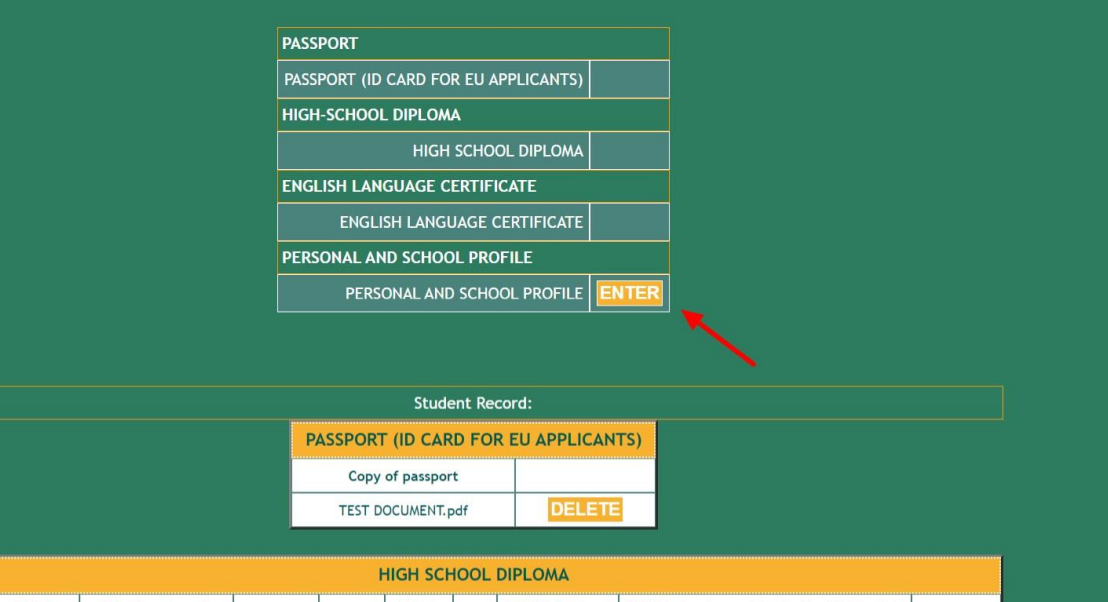

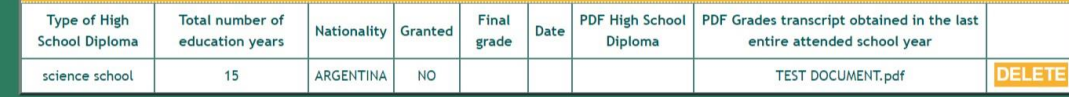

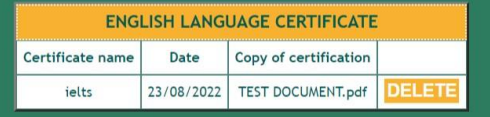

**NEXT** 

**BACK** 

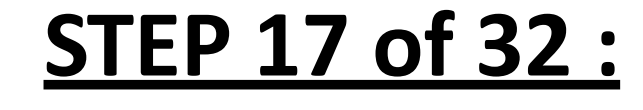

 $\triangleright$  Click Enter to upload your Personal and School Profile document

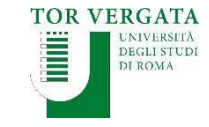

LOGOUT  $\blacksquare$ **AREA STUDENTI**  Delphi versoneres

#### **APPLICATION TO PROGRAMMES TAUGHT IN ENGLISH:**

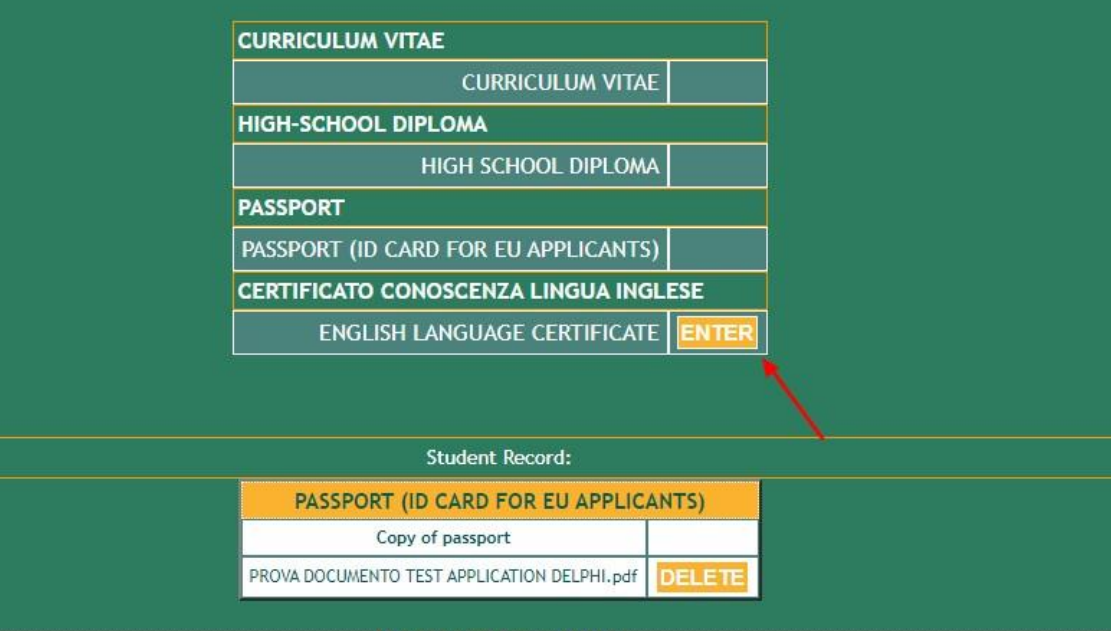

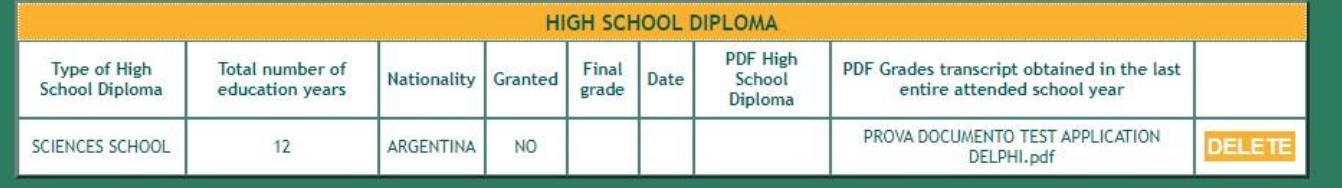

## **STEP 17 of 32 :**

▶ Click Enter to upload your Language **Certificate** 

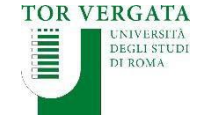

#### UNIVERSITÀ DEGLI STUDI DI ROMA TOR VERGATA Delphi vonne un

 $\begin{array}{c}\n\text{Logout} \\
\hline\n\end{array}$ **AREA STUDENTI** 

#### **APPLICATION TO PROGRAMMES TAUGHT IN ENGLISH:**

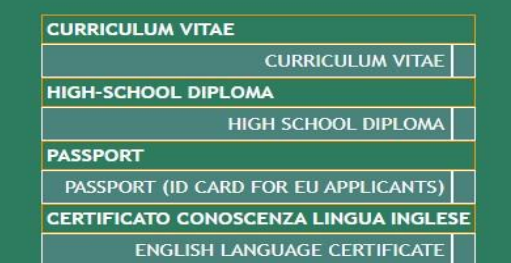

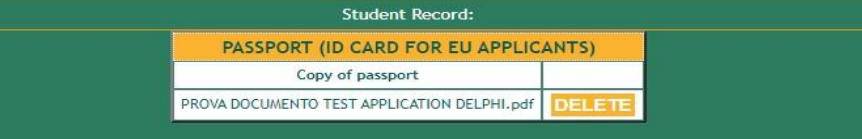

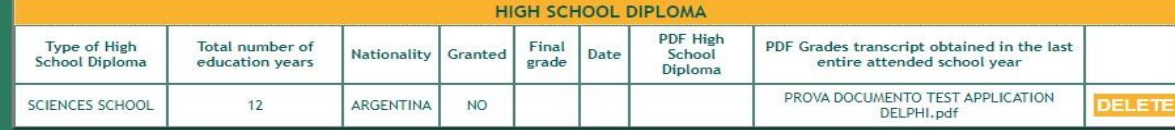

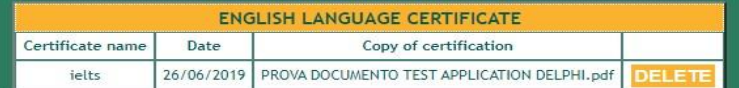

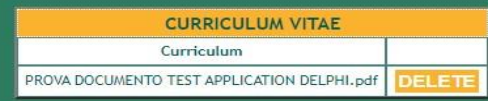

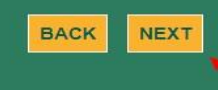

### **STEP 19 of 32:**

Click **Next** to proceed with your application

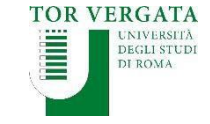

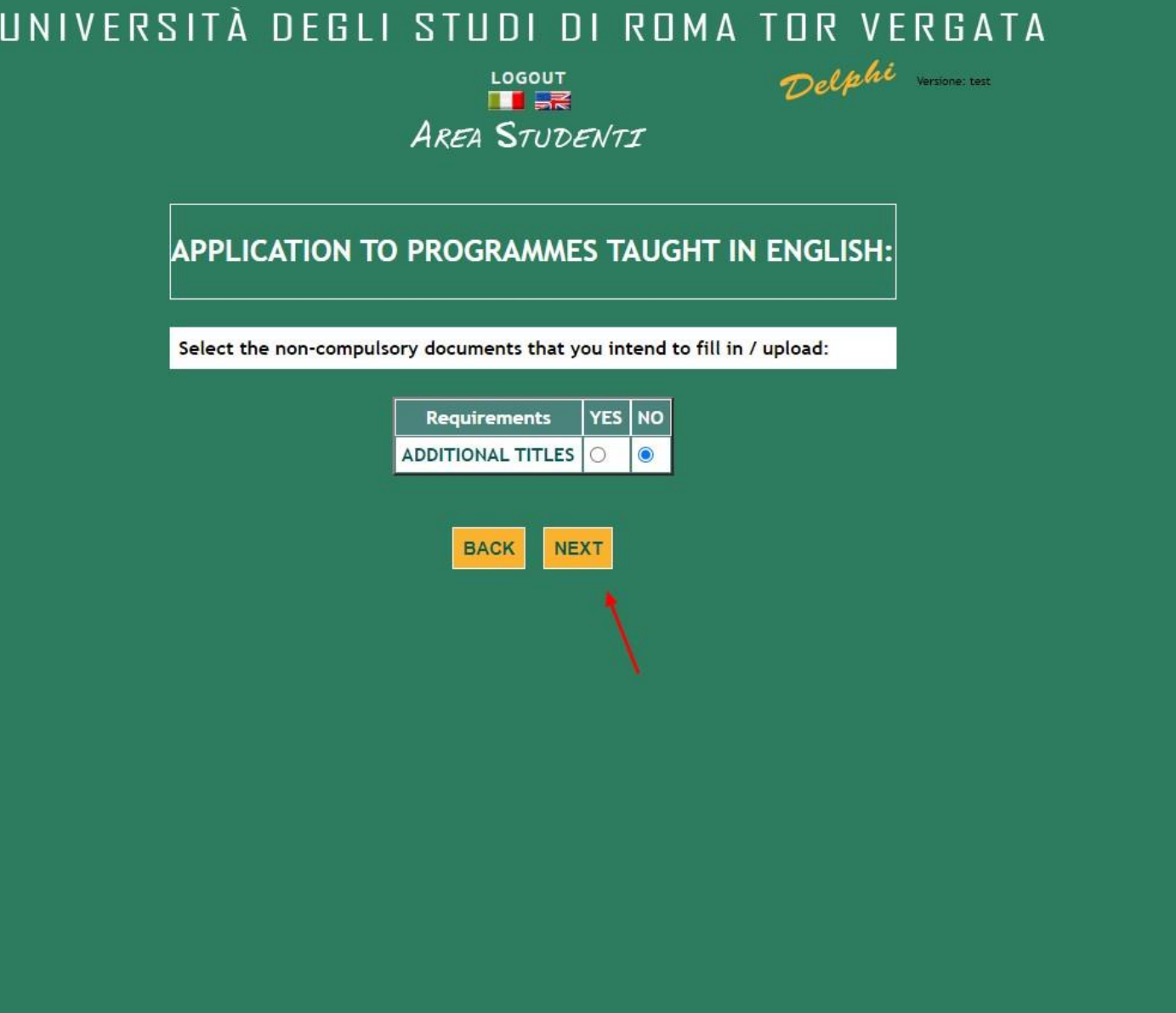

## **STEP 20 of 32 :**

- $\triangleright$  If you wish to upload additional documents select YES and continue
- Alternatively, select NO and click **Next** to proceed with your application

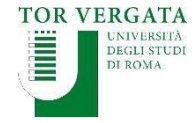

LOGOUT  $\blacksquare$ **AREA STUDENTI**  Delphi verson

APPLICATION TO PROGRAMMES TAUGHT IN ENGLISH:

Choose NEXT to continue or BACK to add other optional requirements choosing YES in the menu proposed

**Student Record:** 

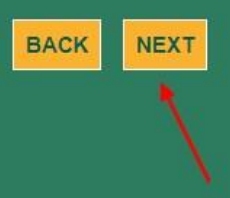

**STEP 21 of 32 :**

Click **Next** to proceed with your application

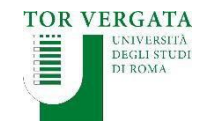

 $\frac{1060UT}{\frac{1}{20\sqrt{6}}}}$ **AREA STUDENTI** 

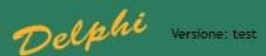

**APPLICATION TO PROGRAMMES TAUGHT IN ENGLISH:** HOW DID YOU FIND US?

**O STUDYPORTALS** 

**EDUCATIONAL FAIR IN YOUR COUNTRY** 

O PRESENTATION (PLEASE WRITE HERE WHERE IT TOOK PLACE)

**O PORTE APERTE AT TOR VERGATA** 

**OFACEBOOK** 

GOOGLE<sup></sup>

**O** MYCAMP

O I PREVIOUSLY ATTENDED A COURSE AT THE UNIVERSITY OF TOR VERGATA

**O PROFESSOR AT TOR VERGATA** 

STUDENT AT TOR VERGATA

C AGENT (PLEASE WRITE THE NAME OF THE AGENCY)

O OTHER (PLEASE SPECIFY)

**BACK NEXT** 

## **STEP 22 of 32 :**

 $\triangleright$  Complete accordingly

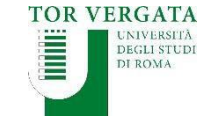

LOGOUT **AREA STUDENTI** 

#### CHECK CAREFULLY THAT ALL ENTERED DATA IS CORRECT.

IF CORRECT, CLICK THE BUTTON "CONFIRM DISPLAYED INFORMATION" TO COMPLETE THE REGISTRATION. WAIT FOR THE PROCEDURE TO END WITHOUT PRESSING **ANY ADDITIONAL KEYS!** 

#### IF INCORRECT CLICK "BACK" TO CORRECT.

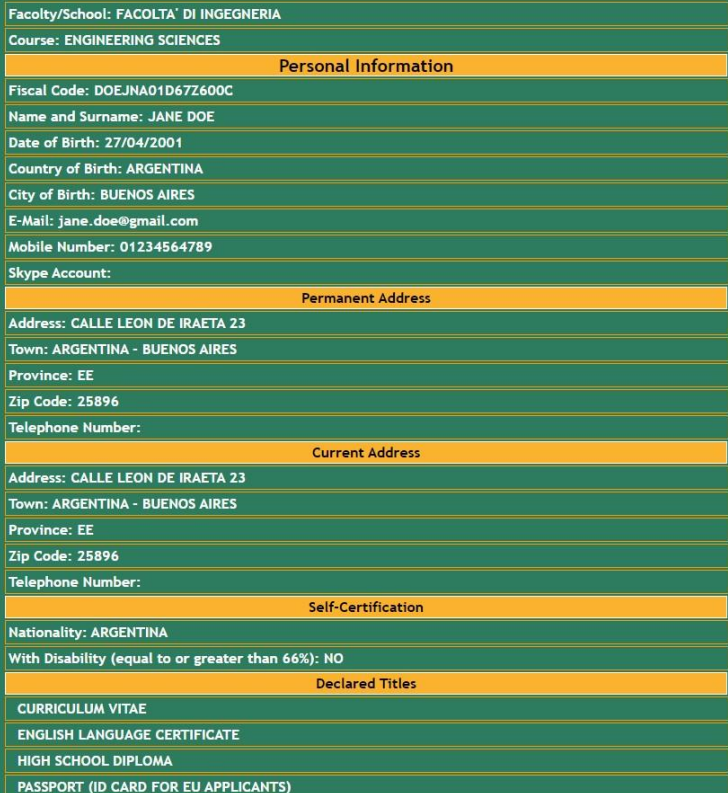

## **STEP 23 of 32 :**

### $\triangleright$  DOUBLE CHECK ALL SECTIONS

 $\triangleright$  SPELLING MISTAKES AND ANY MINOR INACCURACIES WILL DETERMINE THE AUTOMATIC DELETION OF YOUR APPLICATION

Click **Confirm displayed information** to continue

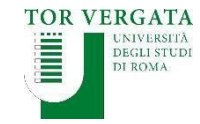

**BACK CONFIRM DISPLAYED INFORMATION** 

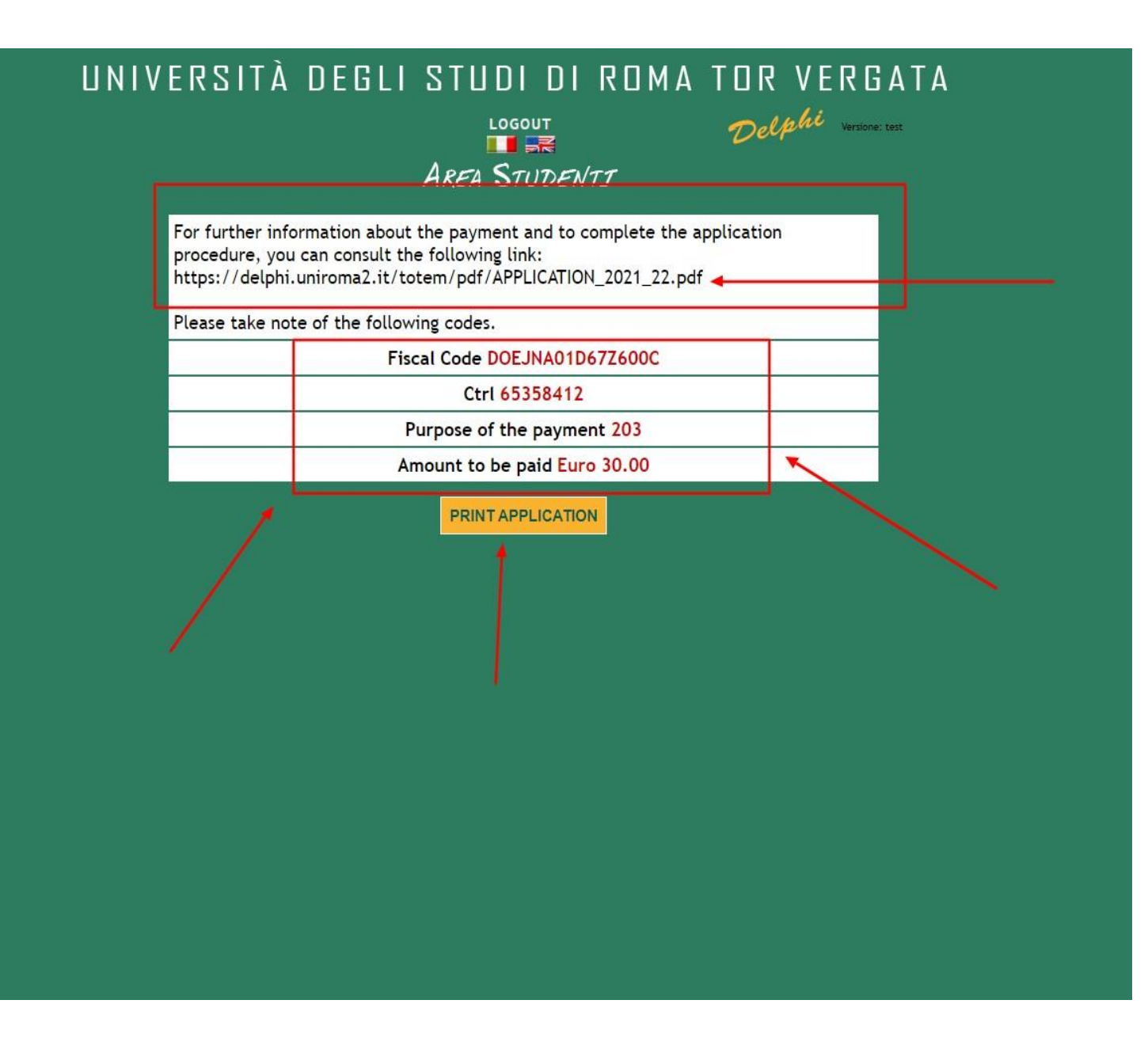

## **STEP 24 of 32 :**

- $\triangleright$  Download PDF file with your application receipt and a recap of your information
- $\triangleright$  MAKE A NOTE AND KEEP YOUR FISCAL CODE AND CTRL SAFE. YOU WILL NEED YOUR FISCAL CODE AND CTRL TO ACCESS THE PLATFORM LATER ON
- Click **Print Application** to continue

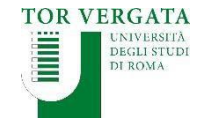

 $\equiv$  stampa.pdf

 $\overline{2}$ 

麗

 $\overline{\mathbf{3}}$ 

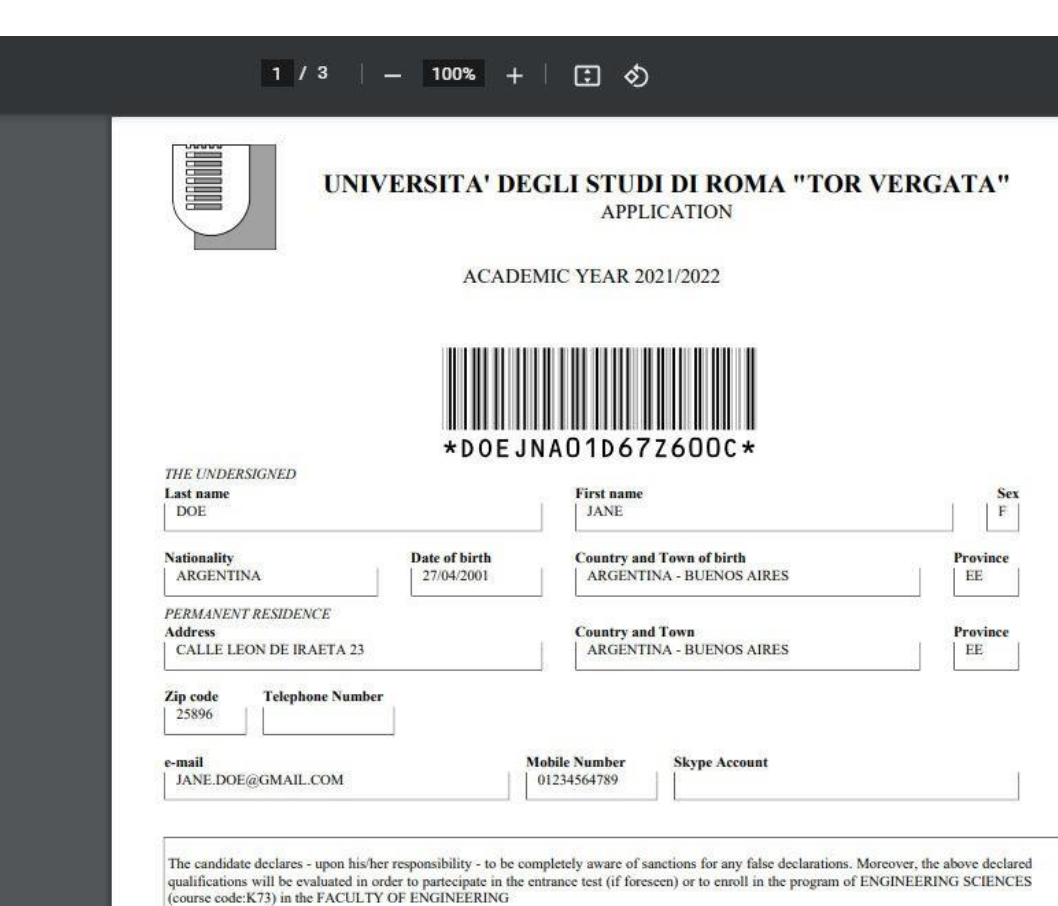

- to belong to the following category: CANDIDATO RICHIEDENTE VISTO CON TITOLO DI STUDIO EUROPEO E/O EXTRA-EUROPEO

This is how your application receipt will look like

王  $\ddot{\bullet}$ 

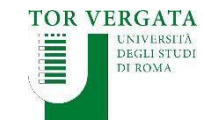

LOGOUT **AREA STUDENTI**  Delphi verson

For further information about the payment and to complete the application procedure, you can consult the following link: https://delphi.uniroma2.it/totem/pdf/APPLICATION\_2021\_22.pdf

Please take note of the following codes.

Fiscal Code DOEJNA01D67Z600C

Ctrl 65358412

Purpose of the payment 203

Amount to be paid Euro 30.00

**PRINT APPLICATION** 

## **STEP 26 of 32 :**

Click **Logout** to end your procedure

 $\triangleright$  Now move on to the **payment of the € 30** application fee

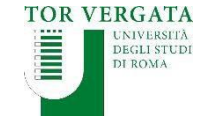

#### **IDEOR VERGATA**

 $\equiv$  MENU

**I** Italian Website

News & Events Welcome

UniTorVergata on Teleg

Frasmusa Student Traineeshin

Call for International Research

Italian Language Courses fo International Students starting

identifies a potential biomarker

Consortium Call 2020/21

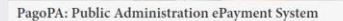

The regulations relating to payments to the Public Administration oblige public administrations, including Universities, to receive relevant payments through the system called PagoPA promoted by the Agency for Digital Italy (AGID) of the Presidency of the Council of Ministers (www.governo.it).

PagoPA is an electronic payment system designed to make any payment to the Public Administration easier, safer and more transparent. PagoPA payment can be carried out through various channels (credit card, at bank branches, tobacco stores, etc.).

#### **Payment Notification**

Student will receive a payment notification at the end of the normal  $\mbox{immatricalation}$  /  $\mbox{enrollment}$  /  $\mbox{subsequent}$  installments /  $\mbox{competitions}$  /  $\mbox{access}$ tests.

The PagoPA notice contains the Payment Notice Code, the QR Code and the Interbank Code (CBILL circuit) that allow you to pay easily.

PagoPa allows you to make the payment through a plurality of channels physical or online.

#### **Payment Methods**

Once the PagoPA notice has been obtained, it is possible to pay with different methods:

• online with a credit card by connecting to the site http://utov.it/pagopa · via PAgoPA's APP IO if you have SPID credentials

" via home / mobile banking through CBILL circuit or members of the PagoPA system

\* at all bank branches or ATMs that allow you to pay through the CBILL circuit or members of the PagoPA system

· in Sisal / Lottomatica ticket offices

it is not possible to pay the PagoPA bulletin at the Poste Italiane counters

PagoPA Guide Attached is a special guide (in Italian and English). PagoPA EN Guide.pdf 日口間の回口口 + The Laziodisco 2020/21 English Guide is online Download the 2020/21 Brochure + TOR VERGATA **Ouick Link Brochure** Contact Search<br>Delphi System<br>Student Guide **YUFE** Social: **f** Facebook  $\blacktriangleright$  Twitter **O** Instagram & YouTube NOTICE. We use cookies to ensure that we give you the best experience on our website. If you continue to use this site we will assume that you are happy with it. Oh

## **STEP 27 of 32 :**

 $\triangleright$  To make the payment read the instructions available at: https://en.uniroma2.it/news/pagopa-publicadministration-epayment-system/

Download the PDF guide at the bottom of the page and follow the instructions

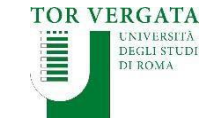

Homepage Teacher Section Student Section **THE RE** Delphi

#### **AREA STUDENTT**

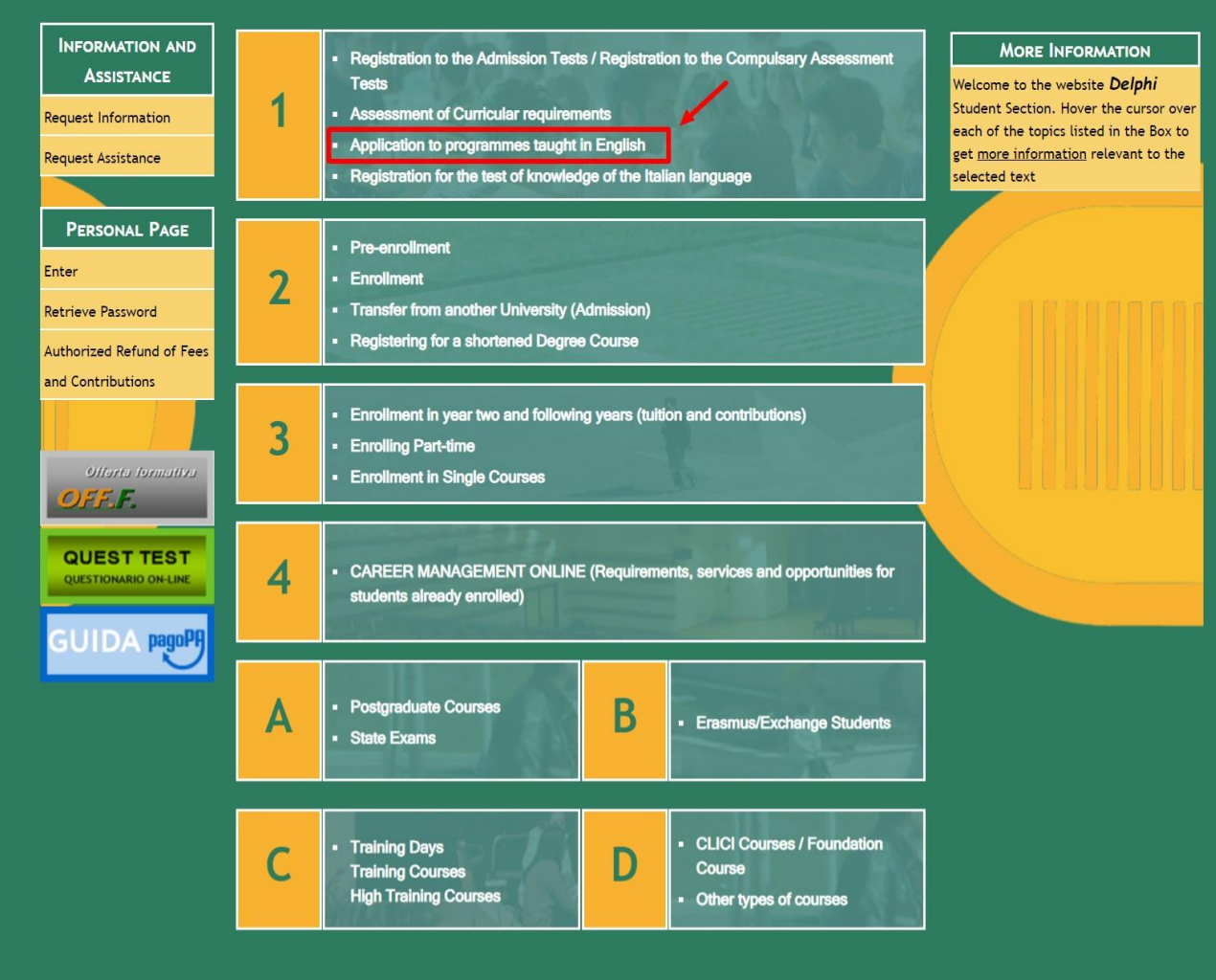

## **STEP 28 of 32 :**

To conclude your application

 $\triangleright$  access Delphi again: https://delphi.uniroma2.it/tot em/jsp/homeStudenti.jsp?lan guage=EN

Click on section 1 **Application to programmestaught in English**

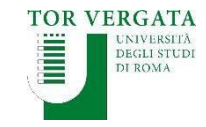

Homepage Teacher Section Student Section TT BR Delphi

**AREA STUDENTI** 

#### APPLICATION TO PROGRAMMES TAUGHT IN ENGLISH

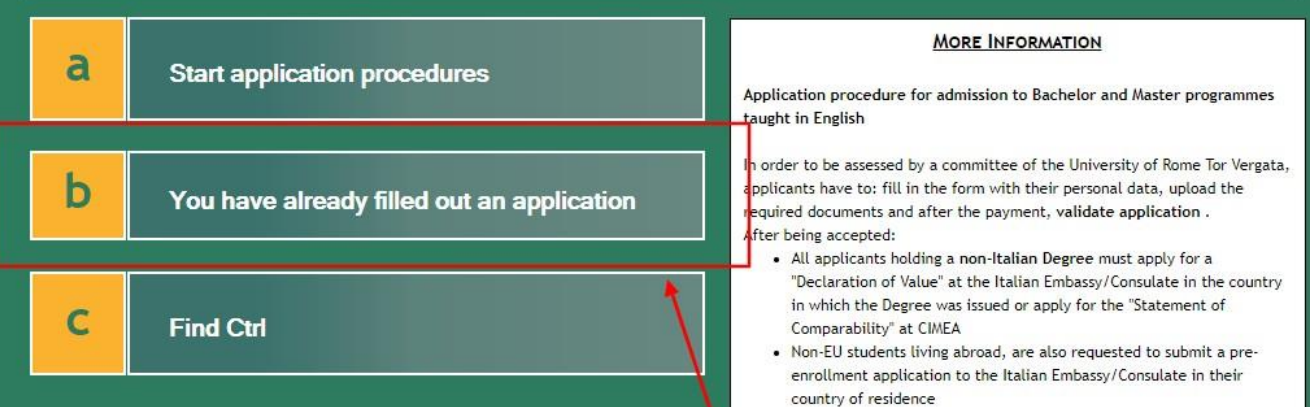

## **STEP 29 of 32 :**

Select option b **You have already filled out an application**

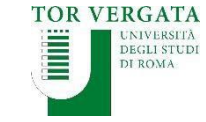

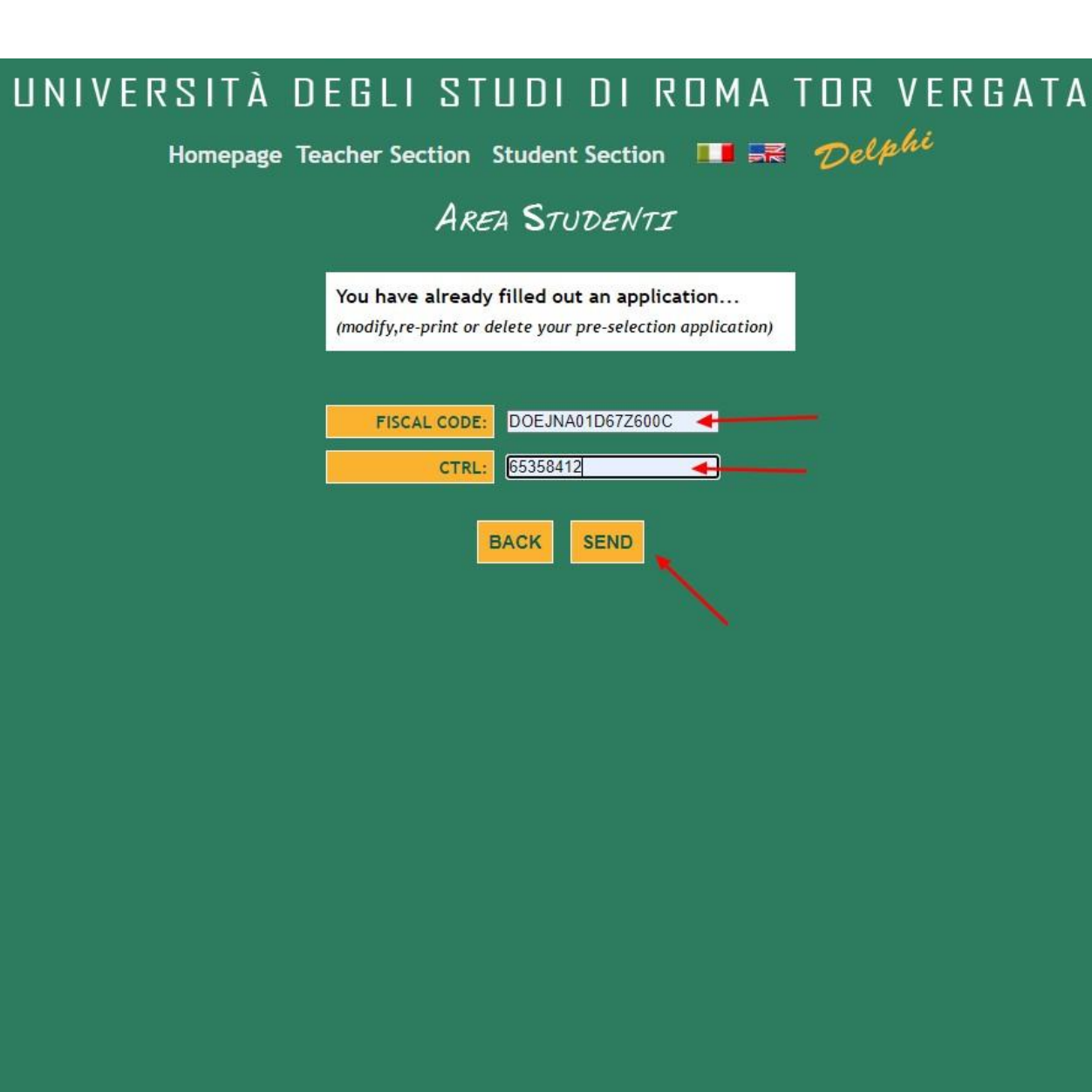

## **STEP 30 of 32 :**

Enter your Fiscal Code and CTRL

Click **Send**

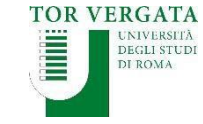

Homepage Teacher Section Student Section **THE SE** Delphi

**AREA STUDENTI** 

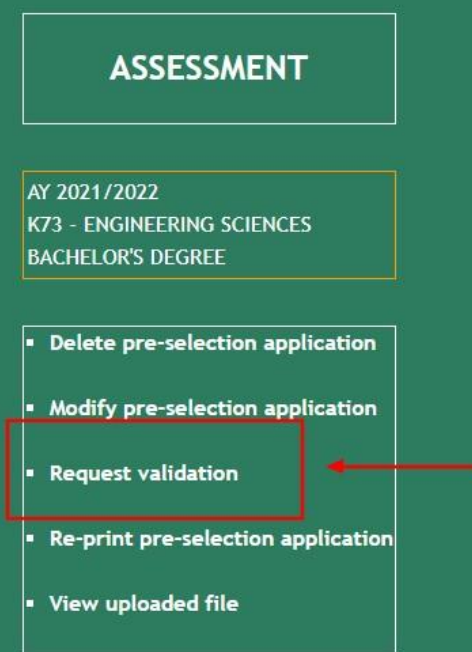

## **STEP 31 of 32 :**

### Select **Request Validation**

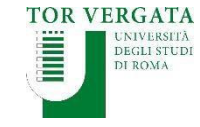

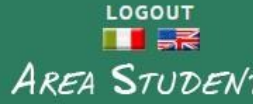

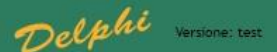

**AREA STUDENTI** 

#### **CONFIRM APPLICATION FOR ASSESSMENT**

Having paid with pagoPa does not require the auth code insertion, please leave the space blank and click on **CONFIRM PAGOPA** 

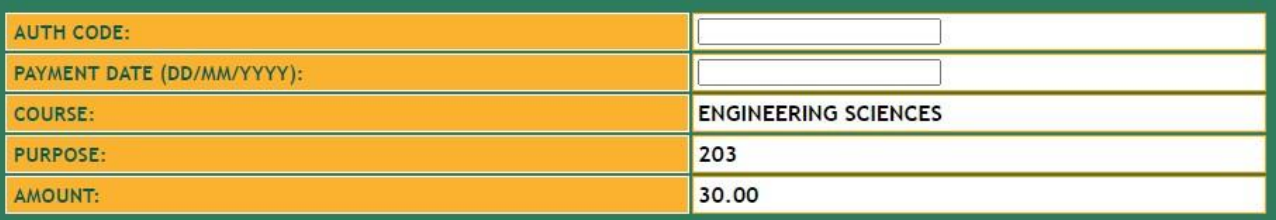

I undersigned under my responsibility, aware that falsified acts and false declarations are punished under the Penal Code and special laws in this matter (Article 76 of D.P.R. 445 dated December 28th 2000)

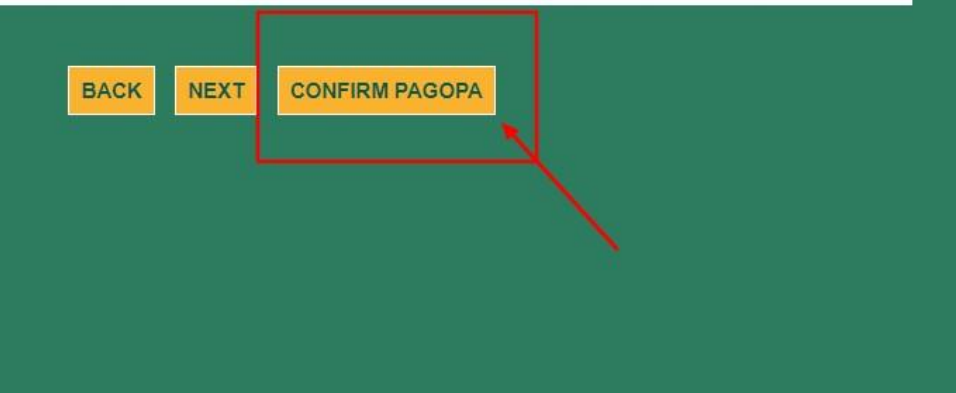

## **STEP 32 of 32 :**

Click **Confirm PAGOPA**

PLEASE NOTE: after confirming your payment you will not be allowed to modify your application

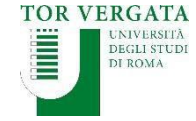

# **END OF PROCEDURE**

# *Best of luck with your application!*

# *We look forward to reading it.*

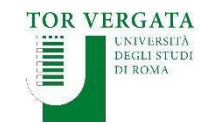